# **e***HEALTH***suite®**

# **Provider e***HEALTH***suite User Guide**

October, 2023

# **Contents**

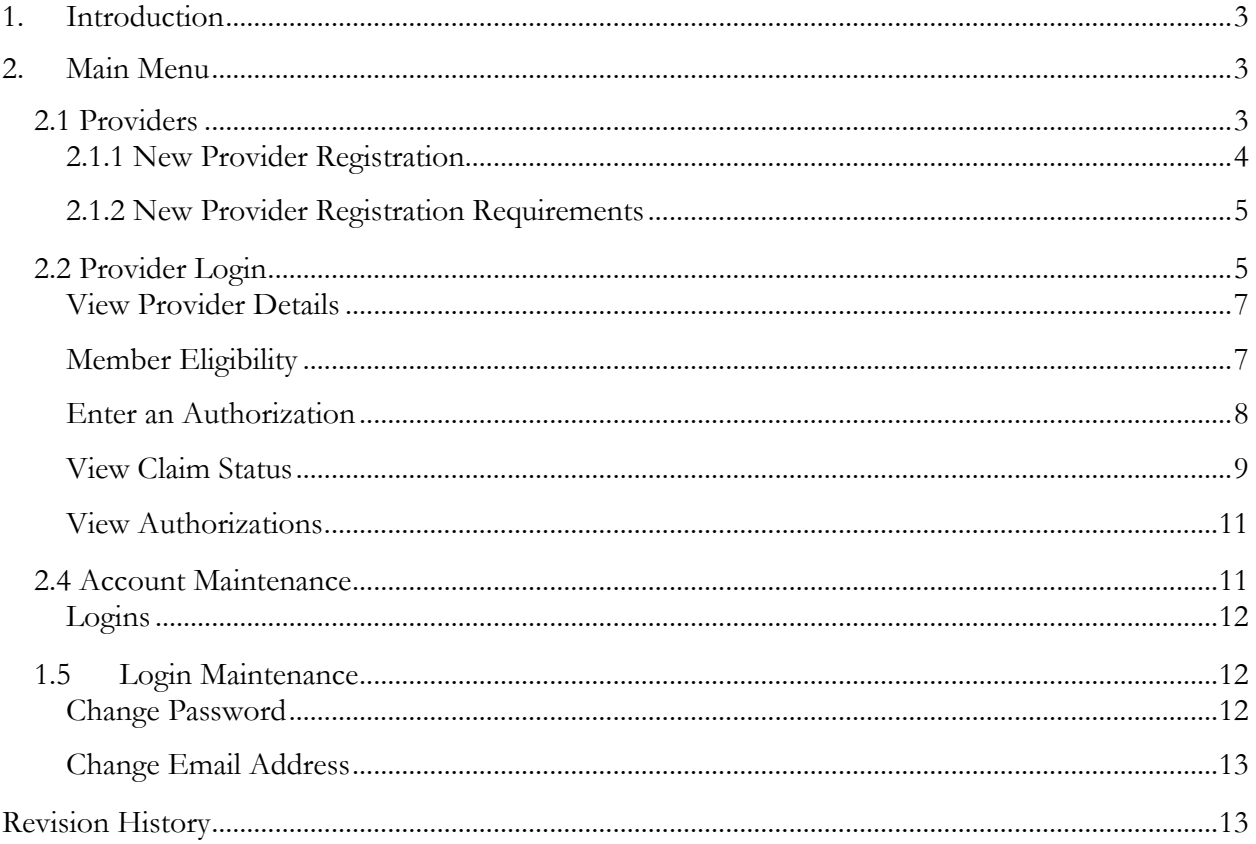

# <span id="page-2-0"></span>**1. Introduction**

The e*HEALTH*suite Provider Portal provides a secure web portal for HEALTHsuite providers to interact in real-time with the health plan. The self-service capabilities permit the user to conduct transactions from their office or home through a secure Internet connection.

This document details the different menus and options found in e*HEALTH*suite for providers. This guide can be used as a training guide for internal and external use.

# <span id="page-2-1"></span>**2. Main Menu**

To log into the portal, use the below link:

[https://ehealth-thp.healthsuiteadvantage.com](https://ehealth-thp.healthsuiteadvantage.com/)

Once you have accessed the website, the below menu will show:

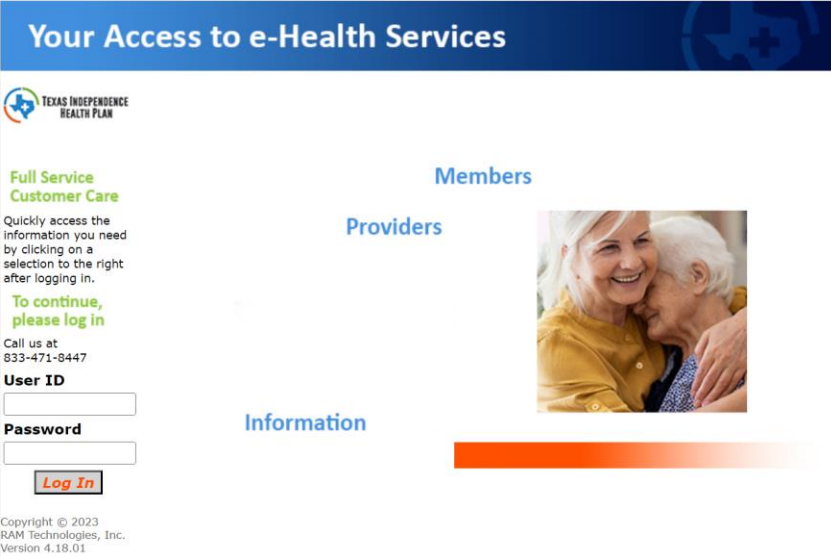

# <span id="page-2-2"></span>**2.1 Providers**

TIHP Providers have access to select the Providers menu on the main page and can either:

- 1. Register as a new provider to use the e*HEALTH*suite provider portal
- 2. Log in with their existing username & password.

Once they create a username and password; they have access to view provider details, view member eligibility, enter new authorizations, view claim status, and view authorizations.

## <span id="page-3-0"></span>**2.1.1 New Provider Registration**

If a provider is accessing e*HEALTH*suite for the first time, they will want to create a log in and password.

- 1. Click the **Providers** link. The login dialog displays.
- 2. Select **New User? Click here for Provider Registration**

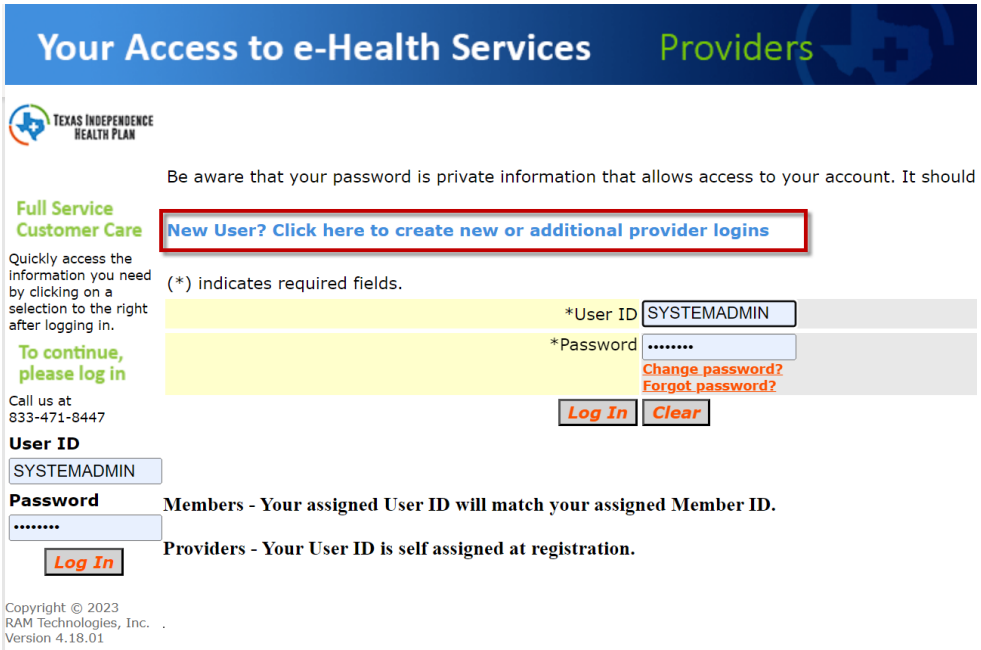

3. The provider is then to enter their **Provider Portal ID Number** which was supplied to the provider on the TIHP Provider Portal Registration Letter

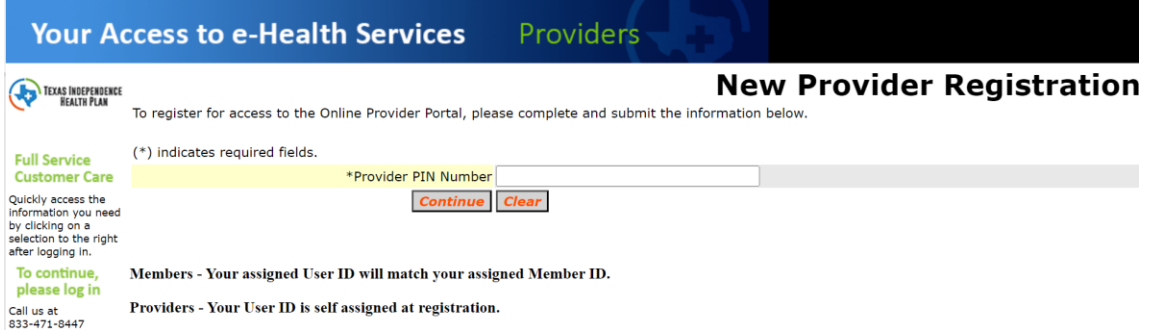

- 4. The provider is then to enter the Facility/Practice or Last/first name, zip code, and email address.
	- a. The name and zip code can also be found on the header of the TIHP Provider Portal Registration Letter

To register for access to the Online Provider Portal, please complete and submit the information below.

(\*) indicates required fields.

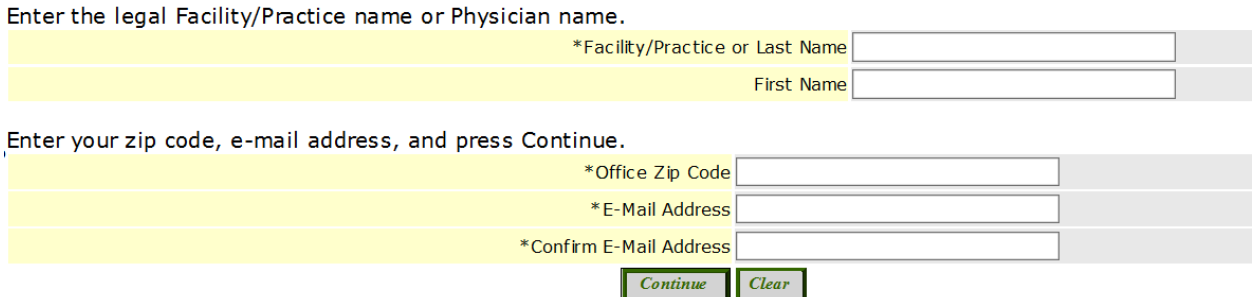

5. At the Terms & Conditions dialog, select **I Agree to the Terms and Conditions** and then **Continue** to proceed with the registration process. Clicking **I Do Not Agree** cancels the process and displays the login dialog

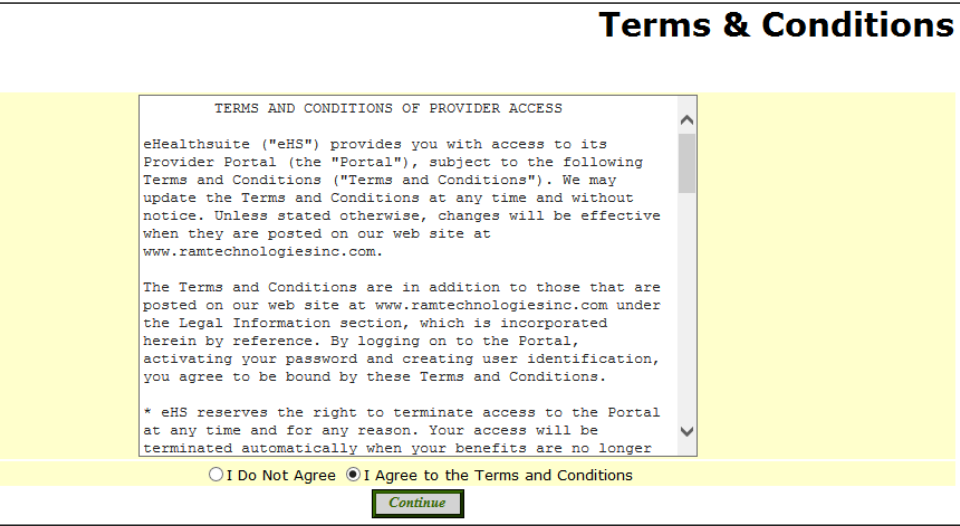

- 6. Enter a user ID and password and specify a security question and answer
	- a. Note: Do not use an apostrophe in the Security Question or Security Answer fields

A welcome email is then sent to the email address that was provided during registration

## <span id="page-4-0"></span>**2.1.2 New Provider Registration Requirements**

Each provider is registered at the TIN level meaning that the portal access letter is sent to the provider record which holds the TIN. The person who receives the Provider Portal Pin Letter is then responsible for providing the PIN to the other providers within the office so that all individual providers can register to use the portal.

# <span id="page-4-1"></span>**2.2 Provider Login**

1. The provider can login by either entering their user name and password on the bottom left field or selecting **Providers** and then logging in on the Provider Login page

# **Your Access to e-Health Services**

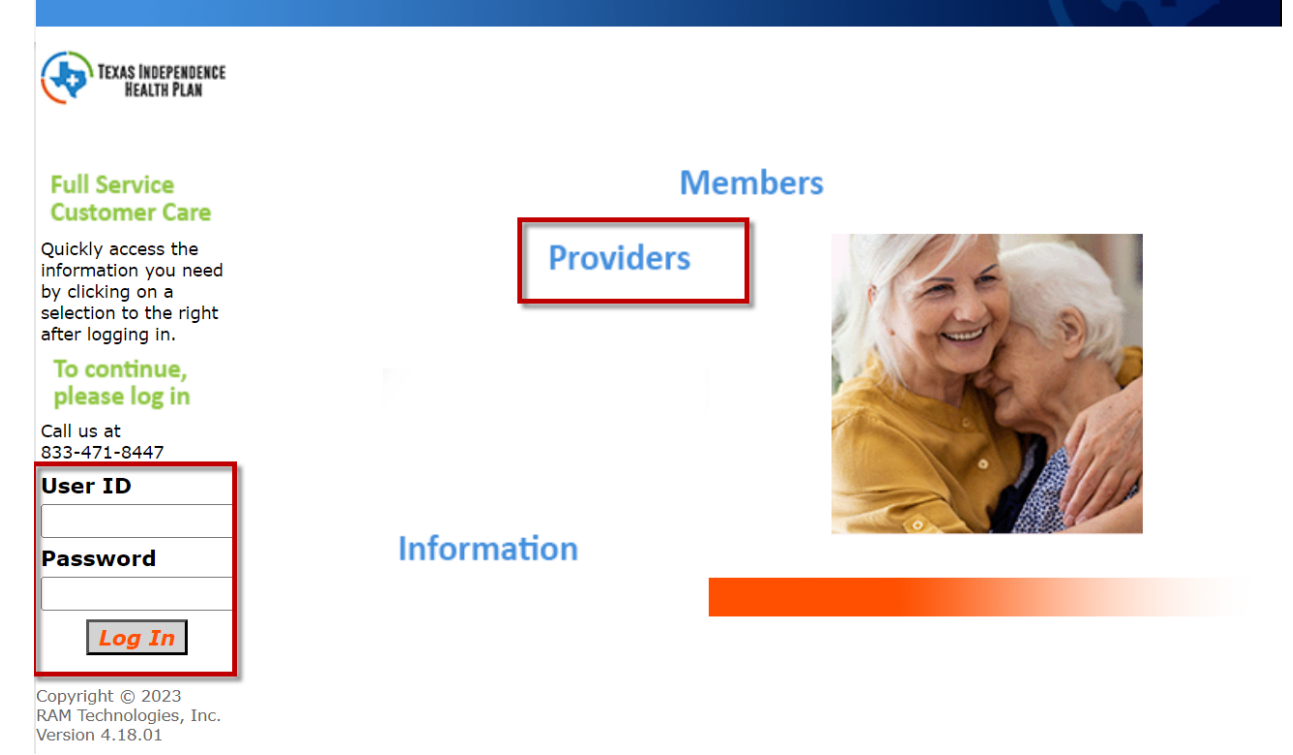

Once logged in, the provider has the option to view provider details, view member eligibility, enter new authorizations, view claim status, and view authorizations. Please see below for more details on each option.

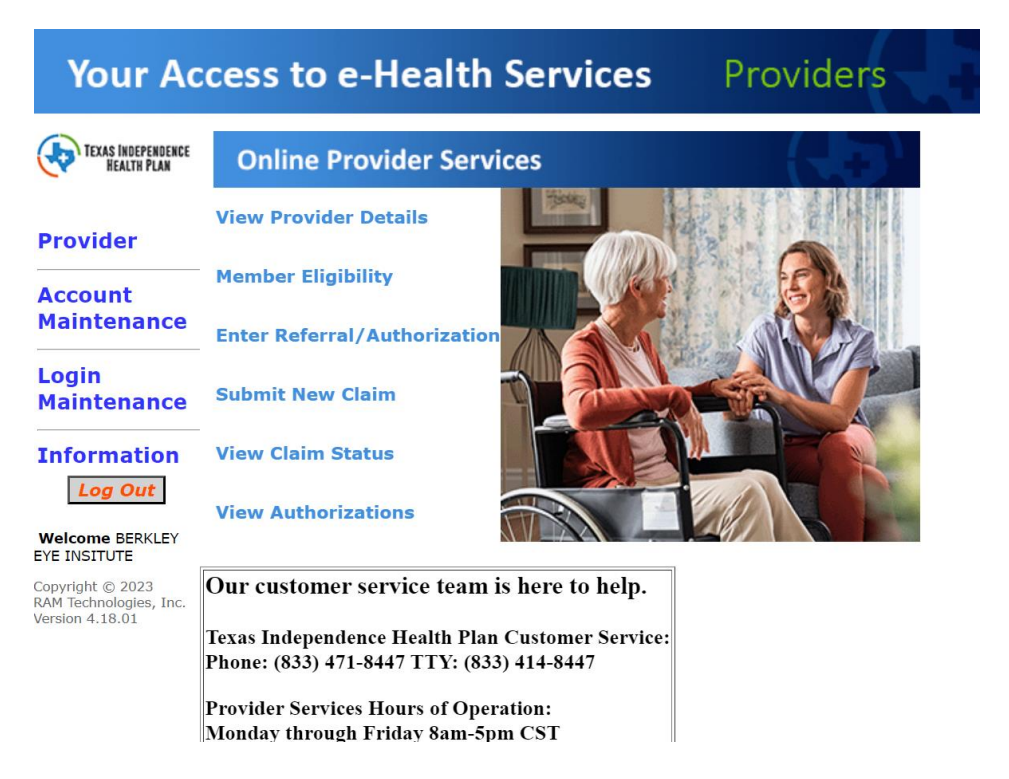

# <span id="page-6-0"></span>**View Provider Details**

The View Provider Details menu is used so the provider can verify the information that is on file with the health plan. If changes need to be made to the information, the provider should call the customer service help desk.

1. Select the View Provider Details menu on the Provider's main page

# **View My Account Info**

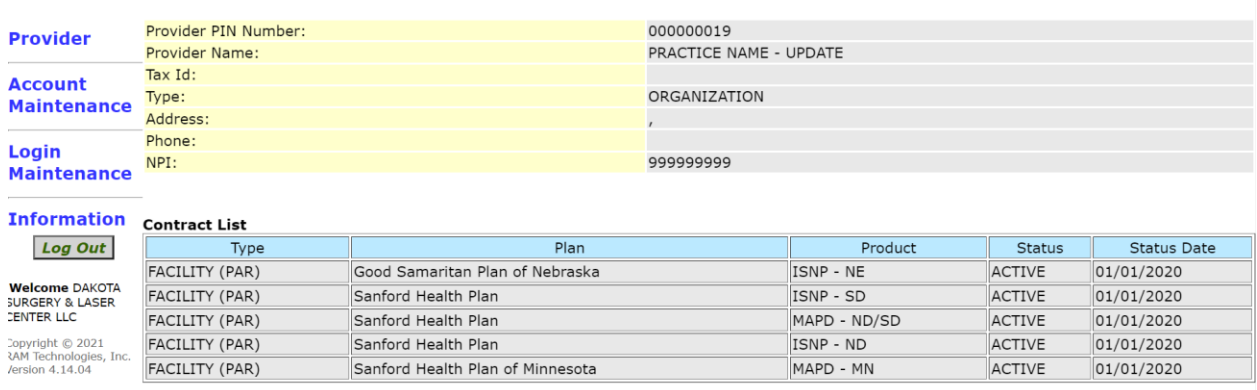

# <span id="page-6-1"></span>**Member Eligibility**

The member eligibility menu is used for providers to verify the member's eligibility for active and reinstated members in the database.

- 1. Select the Member Eligibility menu on the Provider's main page
- 2. Enter **Member Number and DOB** or **Last Name and DOB**

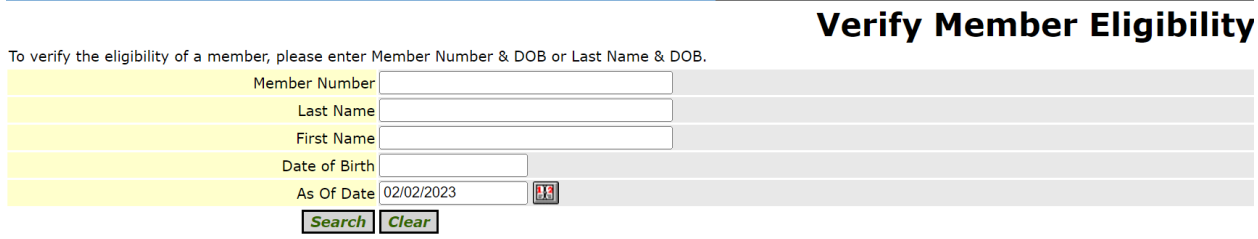

3. The results will then show in a table format. Select the member's name to view more information

# <span id="page-7-0"></span>**Enter an Authorization**

The Enter an Authorization menu option gives the provider the ability to submit authorization requests from the poral to the health plan.

- 1. Select the Enter an Authorization menu option from the Provider's main page
- 2. Search for the member

# **Make A Referral**

Please select a Member Number, Referred/Authorized Provider, Referral Type, Principal Diagnosis Code, Secondary Diagnosis Code, enter a Reason for Request, and Requested Service Dates.

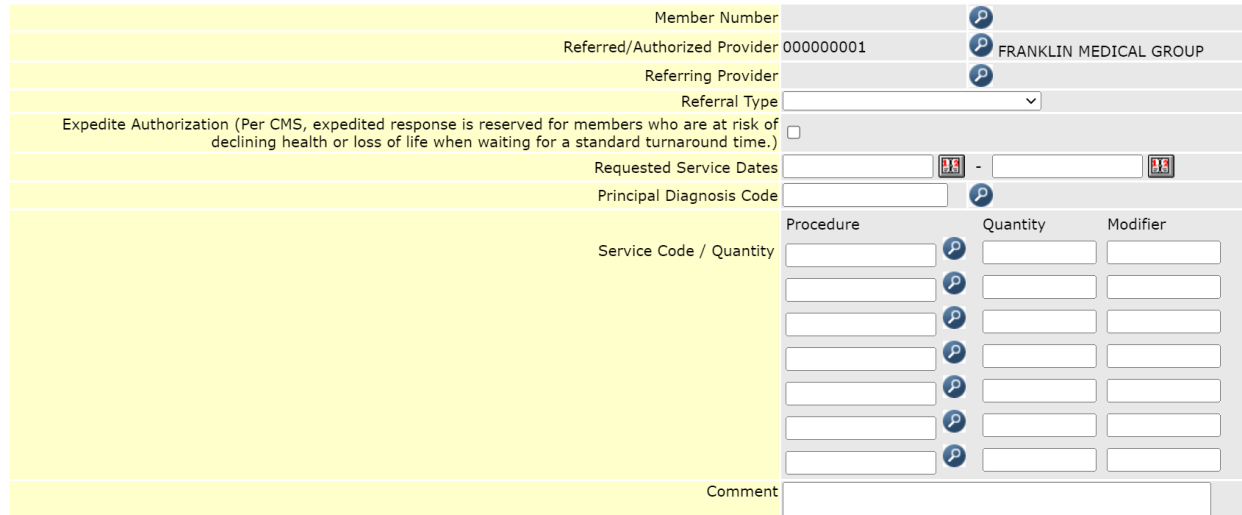

The Below fields are mandatory when requesting an authorization

- 3. Enter the Member Number
- 4. Enter the Authorized Provider
- 5. Enter the Request Dates of Service
- 6. Enter the Authorization Date (Date the request is being made)
- 7. Enter the Principal Diagnosis Code
- 8. Enter the Service Code

Once complete, the Authorization Entry Completed dialog will display and the provider will be given the authorization number. Please note the authorization still needs to be reviewed by the health plan and a decision has to be made.

# **Authorization Entry Completed**

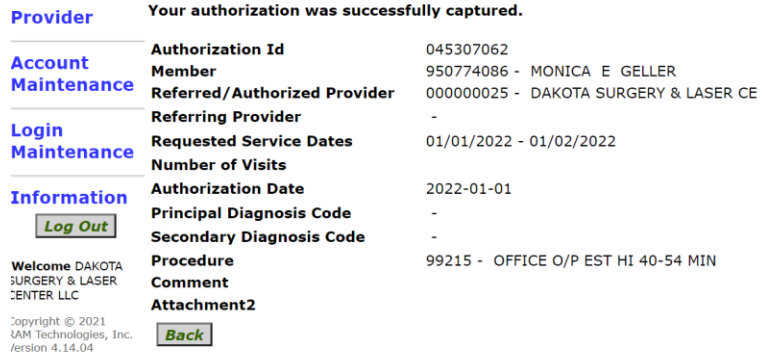

# <span id="page-8-0"></span>**View Claim Status**

The View Claim Status menu can be used to view the status of a claim that was submitted by the provider.

Note: The logged in provider can only see claims in which they are the submitting provider on the claim or the logged in provider has an affiliation with the submitting provider.

- 1. Select the View Claim Status menu on the Provider's Main Page
- 2. Enter the member's ID Number
	- a. Clicking the Member Search icon  $\bullet$  displays the Member Search dialog and allows users to populate the member fields through a search
- 4. A list of all member's claims that fit the criteria entered are displayed

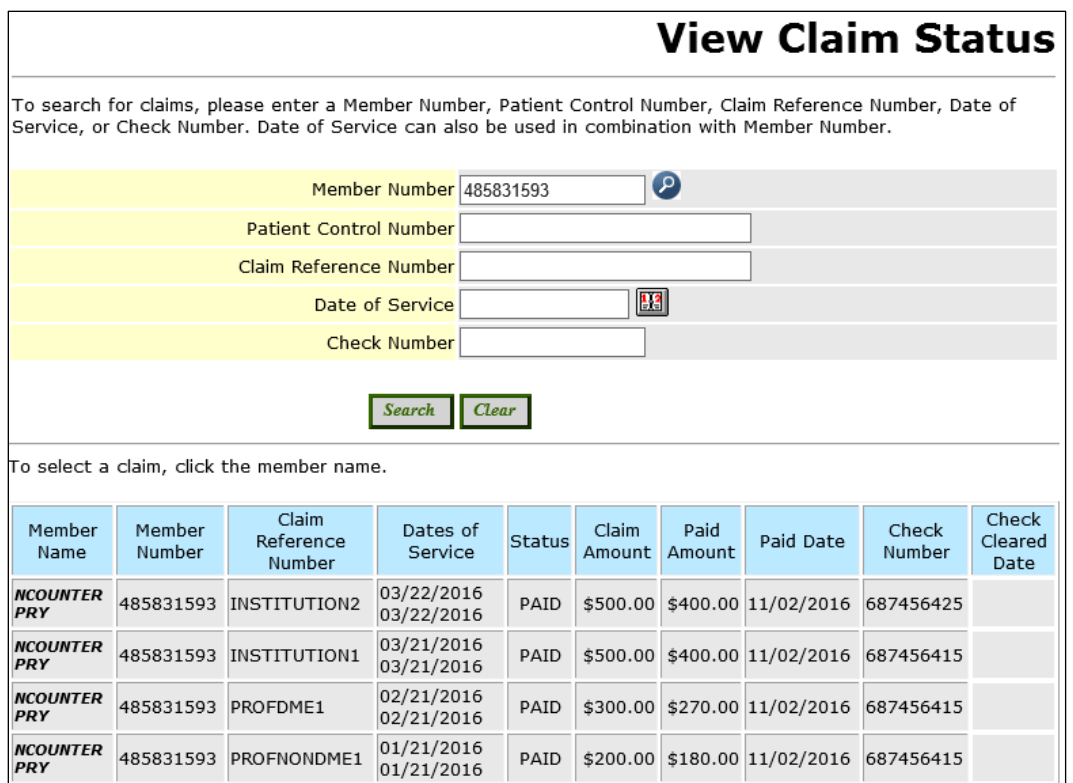

5. To view more claim information, select the member's name. The below page displays:

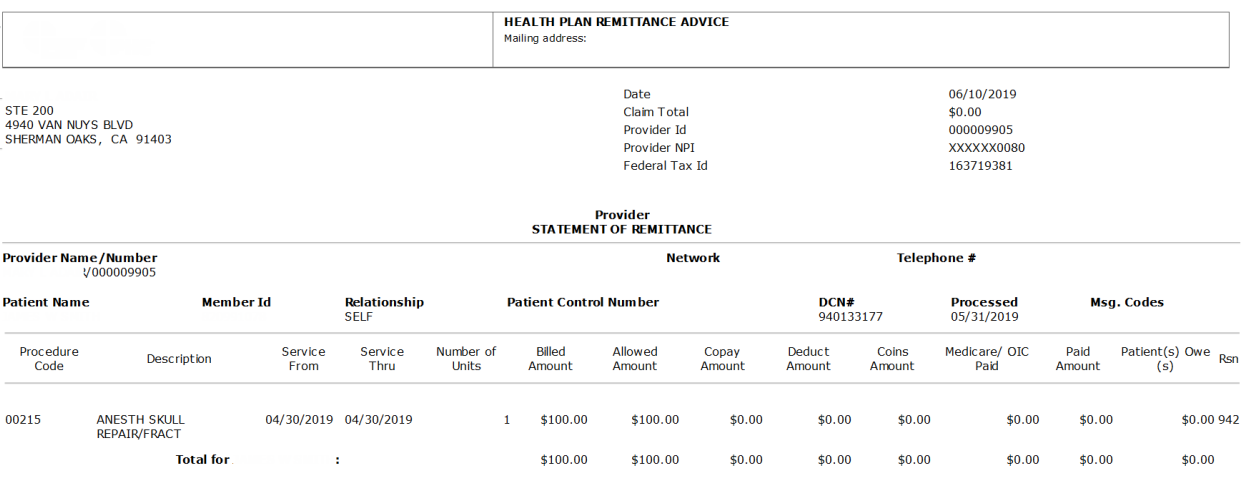

Procedure Code Description Service From Service Thru Number of Units Billed Amount Allowed Amount Copay Amount Deduct Amount Coins Amount Medicare/ OIC Paid Paid Amount Patient(s) Owe(s) Rsn

 $$0.00$ **Total for**  $$100.00$  $$100.00$  $$0.00$  $$0.00$  $$0.00$  $$0.00$  $$0.00$ 

CLAIM EXPLANATION NOTES :<br>\*942 THIS IS A CAPITATED SERVICE

Back Print this page

# <span id="page-10-0"></span>**View Authorizations**

The view authorizations menu allows providers to view the status of an authorization in which the logged in provider is the authorizing or referring provider, or the providers are under the same TIN.

- 1. Select the View Authorizations menu on the Provider's main page
- 2. Enter a date range
- 3. Select Show Authorizations

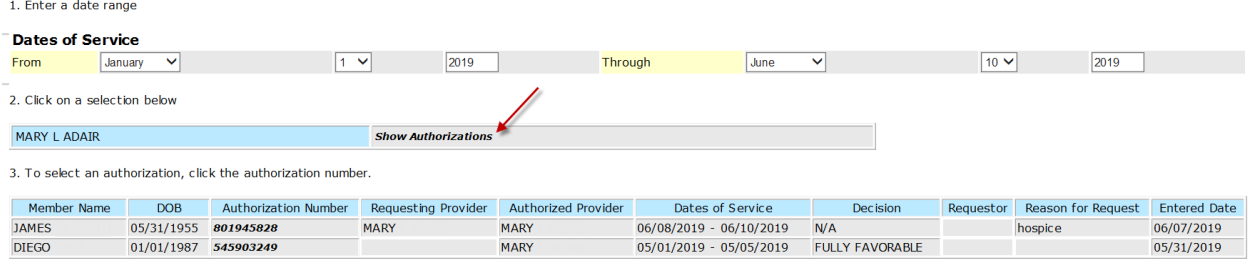

4. Select the Authorization Number for more detailed information

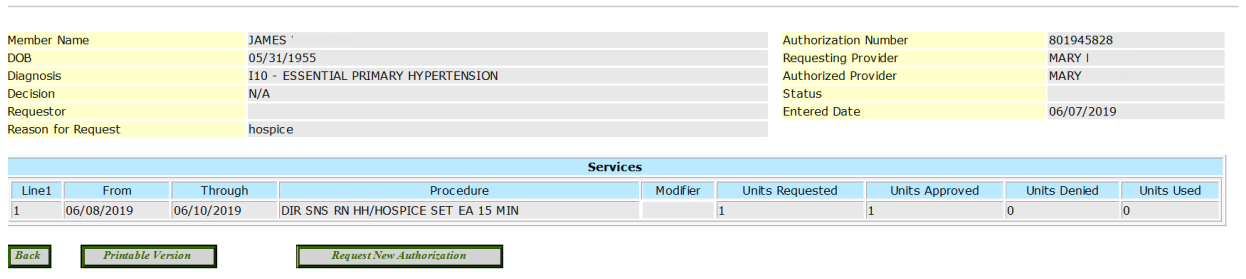

# <span id="page-10-1"></span>**2.4 Account Maintenance**

The Account Maintenance menu provides access to various user account functions and can be accessed from the **Account Maintenance** link on any screen.

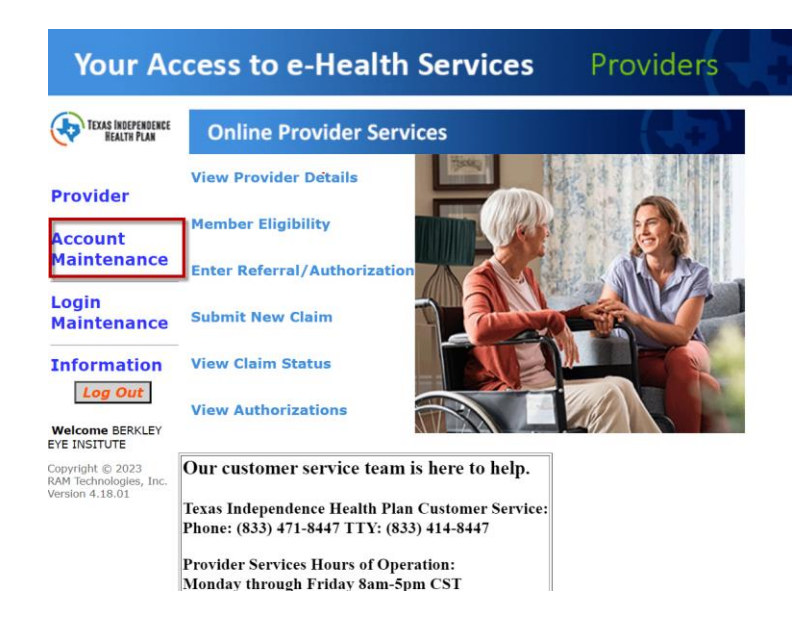

**View an Authorization** 

Once Account Maintenance is selected, the user has access to update their mailing preferences and view logins under their account:

# <span id="page-11-0"></span>**Logins**

The provider has the option to view all logins that are affiliated with the provider. This would be used to determine the user IDs, email addresses, the last time the provider logged in and the login count.

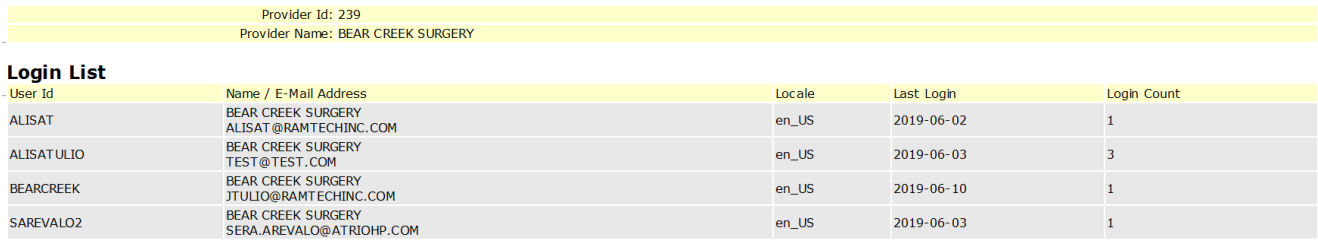

# **1.5 Login Maintenance**

<span id="page-11-1"></span>The Login Maintenance menu provides access to various user login functions and can be accessed from the **Login Maintenance** link on any screen.

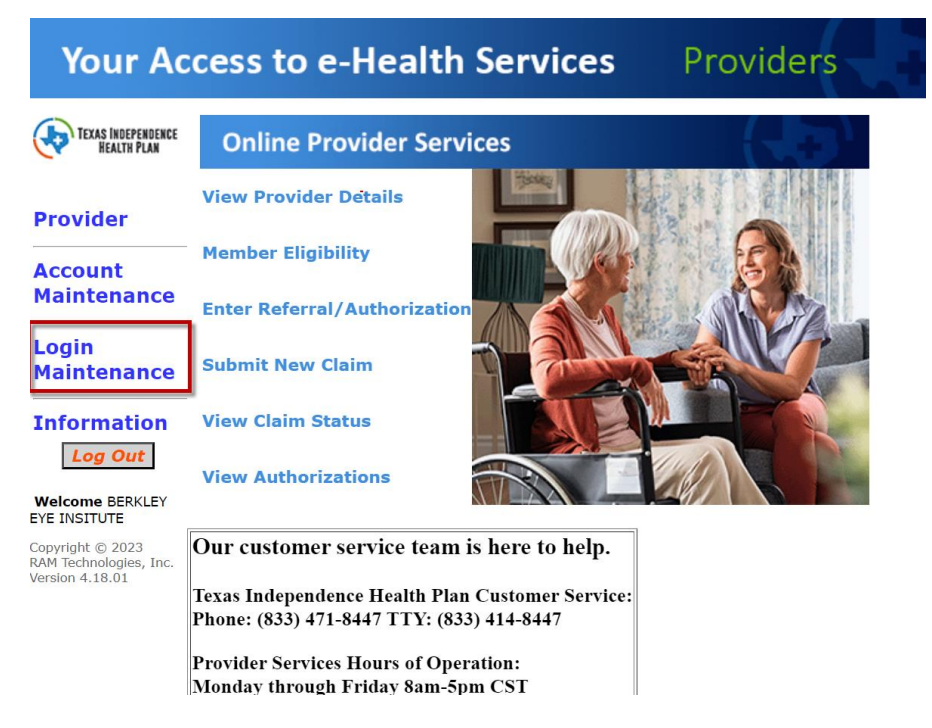

# <span id="page-11-2"></span>**Change Password**

The provider has the option to change their password. To change your password, enter the old password. Enter a new password and retype the password to confirm.

#### Remember to click the Update button to save your changes

#### **Change Password**

Container a conservance of the search of the search of the search of the search of the search of the search of the A valid password must be 3 to 15 characters.<br>To change your password must be 3 to 15 characters.<br>The aware

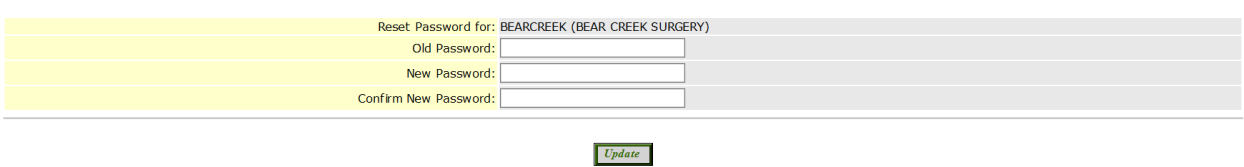

## <span id="page-12-0"></span>**Change Email Address**

The provider has the option to change their email address that is affiliated with their log in. To change an email address, enter the new email and then retype it to confirm.

### Remember to click the Update button to save your changes

### **Change E-Mail**

To change your e-mail, type your new e-mail address. Confirm your new e-mail address by typing it again.

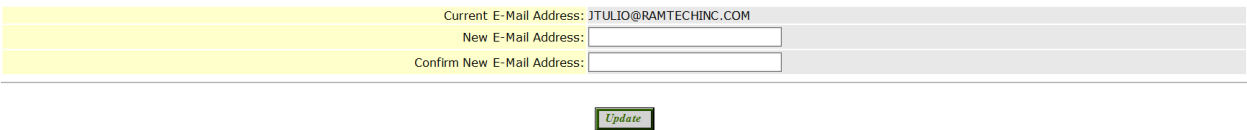

# <span id="page-12-1"></span>**Revision History**

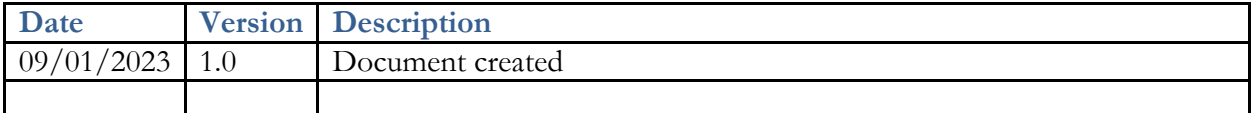